#### **Pertemuan 3 Bekerja dengan Kontrol**

#### **Materi:**

- 1. Menggunakan objek file system dan image untuk menjelajahi file gambar pada disk
- 2. Menggunakan objek tombol pilihan, kotak cek, dan kotak daftar untuk memproses input dari pemakai
- 3. Membuat objek OLE untuk menjalankan aplikasi berbasis Windows pada sistem Anda
- 4. Membuat objek data untuk melihat record pada database Microsoft Access
- 5. Menginstal kontrol ActiveX

# **A. Option Button, Checkbox, Combobox Dan Objek Array**

- 1. Buat project baru dengan memilih Standar EXE pada New Project
- 2. Isikan pada objek Form tersebut beberapa objek seperti yang terlihat pada gambar dibawah ini

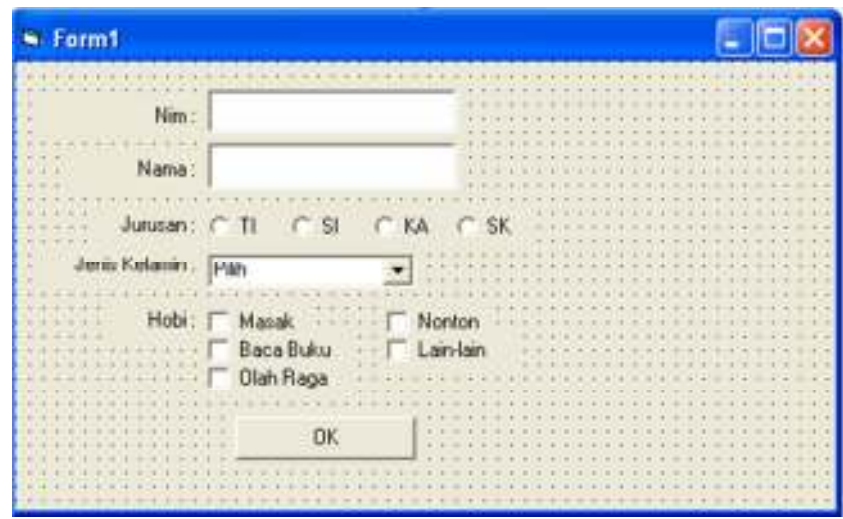

3**.** Atur properti dari masing-masing objek diatas seperti pada tabel dibawah ini:

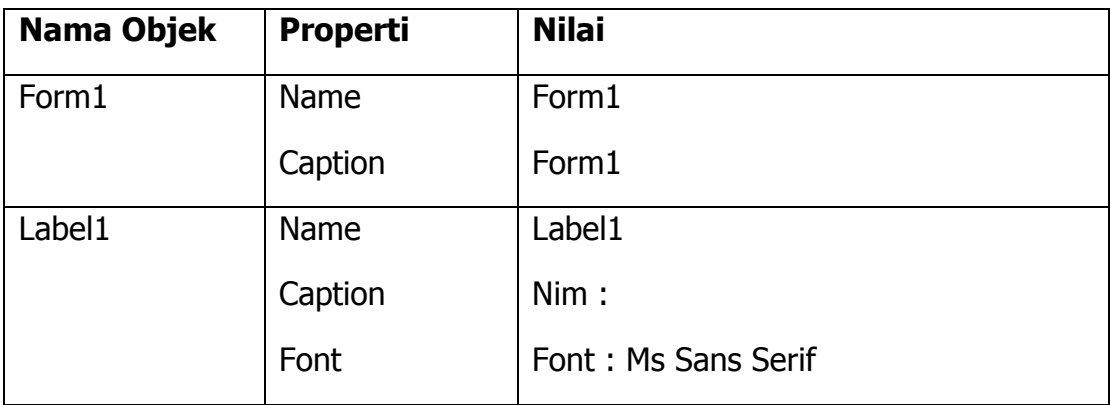

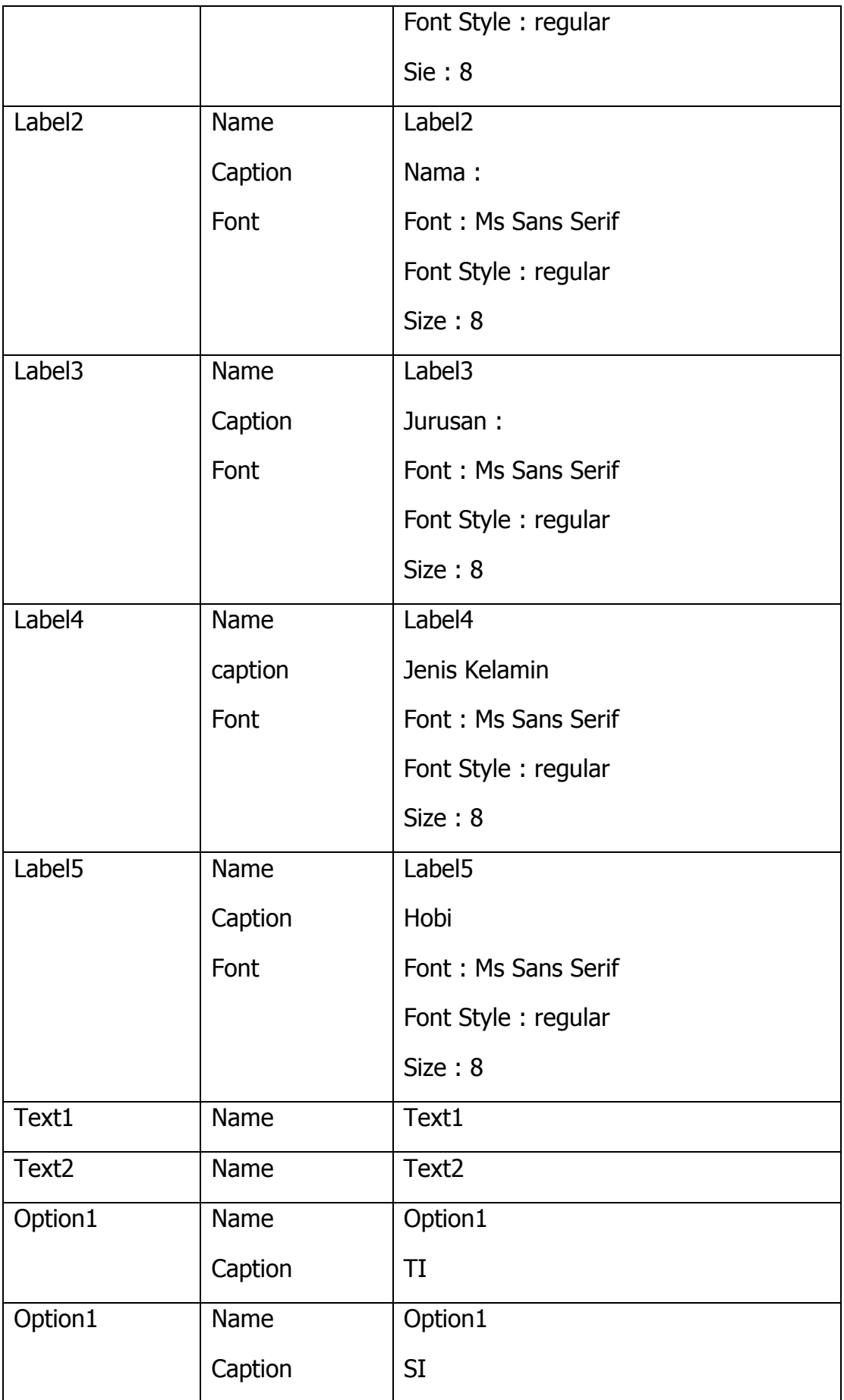

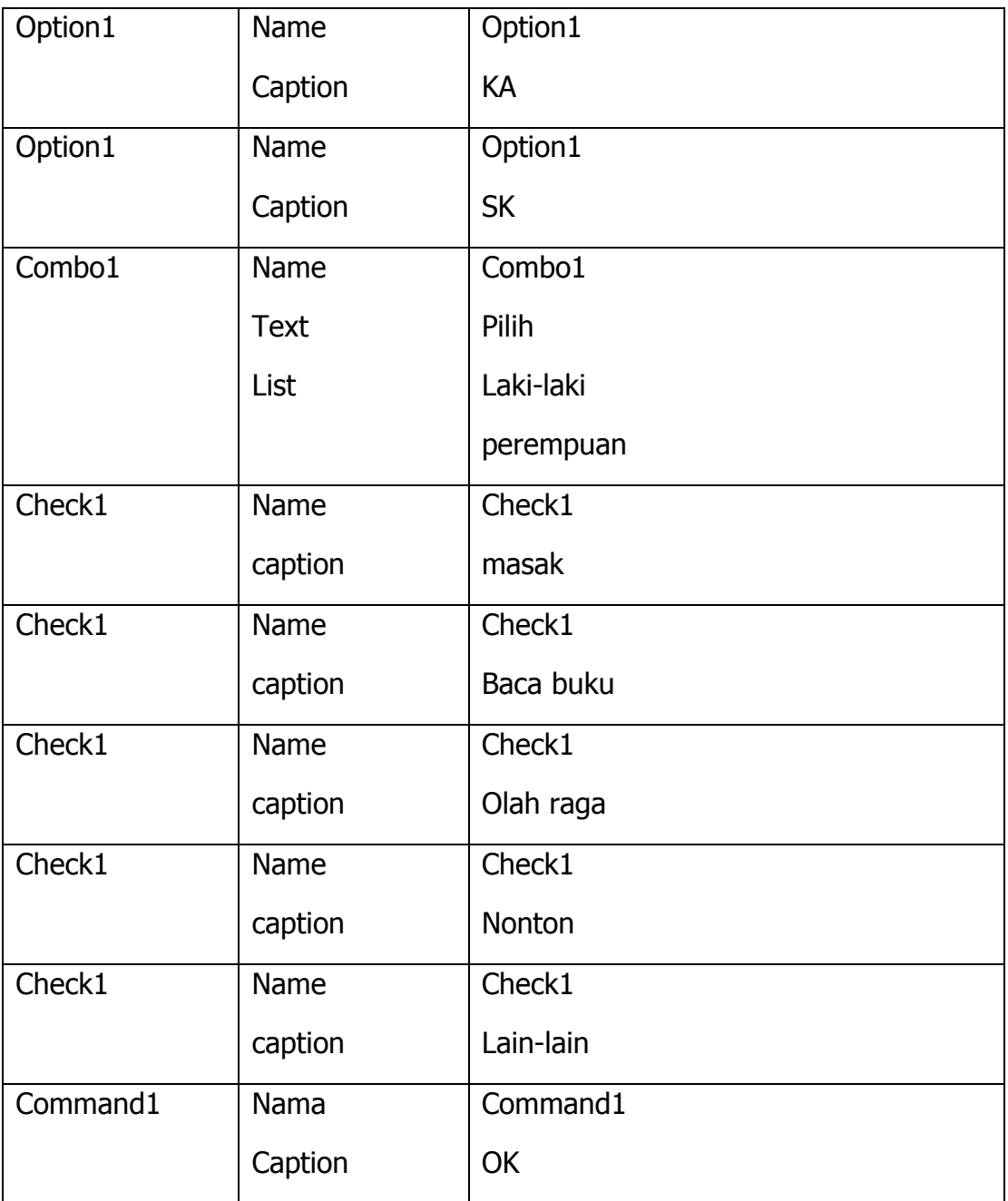

4. Tulis perintah dibawah ini pada code window

```
Private Sub Command1 Click()
Dim ket As String
ket = "nim : " + Text1. Text + Chr (13)ket = ket + "nama : " + Text2. Text + Chr (13)For i = 0 To 3
  If Option1(i) = True Thenket = ket + "jurusan : " + Option1(i). Captain + Chr (13)End If
Next
ket = ket + "jenis kelamin : " + Combol. Text + Chr (13)ket = ket + "Hobi : " + vbNewLineFor i = 0 To 4
    If Check1(h) = 1 Then
        ket = ket + Check1(i).caption + ",End If
Next
MsgBox ket, , "Data Mahasiswa"
pesan = MsqBox("apakah data mau ditampilkan laqi??",
vbOKCancel, "alert!!")
If pesan = vboK Then
    Form1. Show
    Else
    Unload Me
 End If
End Sub
```
5. Eksekusi program yang anda dan amati program tersebut.

6. Simpan program Anda dengan nama **MyCheckBox** 

# **B. Menggunakan Objek Sistem File**

Visual Basic menyediakan tiga buah objek yang bermanfaat untuk mendapatkan akses ke sistem file, yaitu:

- 1. Drive list boxes, menjelajahi drive pada komputer
- 2. Directory list boxes, menavigasi folder pada drive tertentu
- 3. File list boxes, memilih file tertentu pada folder.

Program browser menggunakan tiga objek sistem file, sebuah objek image, dan beberapa baris kode program untuk membuat sebuah program untuk mencari file gambar.

Membuat program Browser

- 1. Pada menu Tools, klik Options, lalu klik tab Editor. Hilangkan tanda cek pada kotak Require Variable Declaration.
- 2. Buatlah satu kotak daftar drive menggunakan kontrol DriveListBox.

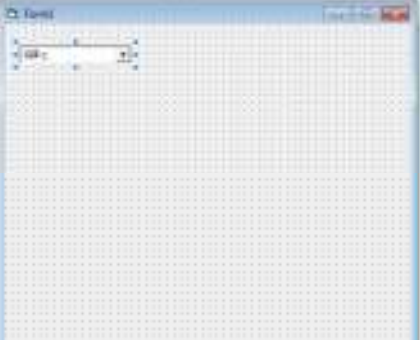

3. Tambahkan kontrol DirListBox ke dalam form, di bawah kotak daftar drive.

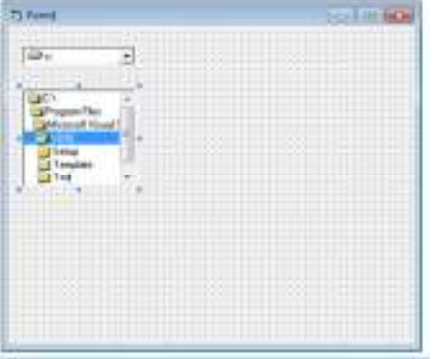

4. Tambahkan kontrol FileListBox ke dalam form di bawah kotak daftar direktori.

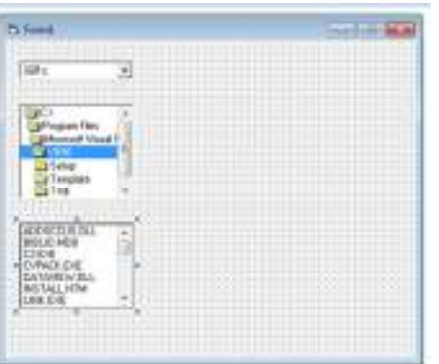

- 5. Tambahkan lagi, kontrol Image di sebelah kanan ketiga kotak di atas.
- 6. Ubahlah properti-properti berikut ini:

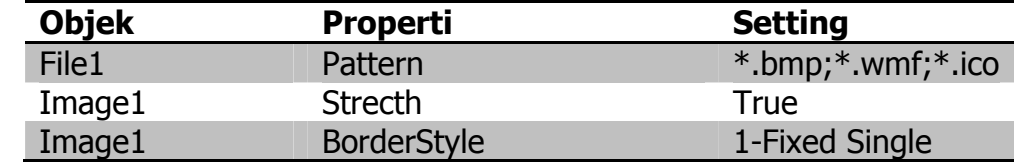

7. Ketikkan kode program berikut ini di antara pernyataan Private Sub dan End Sub pada event procedure Drive1.Change.

Dir1.Path = Drive1.Drive

- 8. Ketikkan kode program pada event procedure Dir1\_Change: File1.Path = Dir.Path
- 9. Ketikkan kode program pada event procedure File1\_Click:  $S$ electedFile = File1.Path & "  $\vee$  " & File1.FileName

Image.Picture = LoadPicture(SelectedFile)

- 10. Jalankan proram browser.
- 11. Simpan form dan proyek ini dengan nama **MyBrowser**

#### **C. Menggunakan Objek OLE untuk Mejalankan Aplikasi Membuat program Bid Estimator**

- 1. Open New Project
- 2. Pada pojok kiri atas form, buatlah sebuah label yang memiliki caption "Bid Estimator". Di bawah label, buatlah label kedua yang memiliki caption "A construction estimate front end featuring Word, Excel, and Paint".

Sisakan sedikit ruang tambahan pada label pertama. Anda akan memperbesar ukuran caption apabila Anda mengatur properti.

- 3. Buatlah tiga label di bawah label kedua, yang memiliki caption "Estimate scratchpad","Bid calculator","Site drawings".
- 4. Di bawah label Estimate Scratchpad, buatlah kotak menggunakan kontrol OLE.

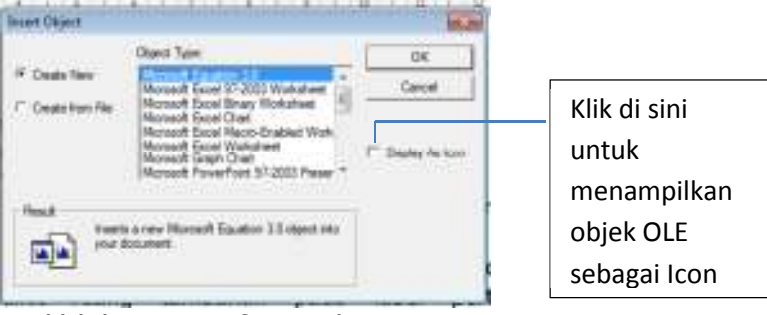

- 5. Geserlah daftar objek, pilihlah Microsoft Word Document
- 6. Klik OK untuk menutup kotak dialog Insert Objek dan membuka Word Word dibuka dan menampilkan sebuah dokumen kosong dalam jendela. Dokumen ini akan menjadi tamplate pada program Bid Estimator.
- 7. Ketik Estimate Notes, lalu gunakan perintah Date And Time pada menu Insert untuk menambahkan tanggal saat ini ke dalam tamplate. Teks muncul pada dokumen Word seperti Anda menjalankan program tersebut.
- 8. Ulangi langkah 4 sampai 7 untuk menambahkan objek Wxcel Worksheet, di bawah Bid Calculator, dan objek Bitmap Image di bawah Label Site Drawing.
- 9. Aturlah properti berikut ini untuk objek-objek pada form:

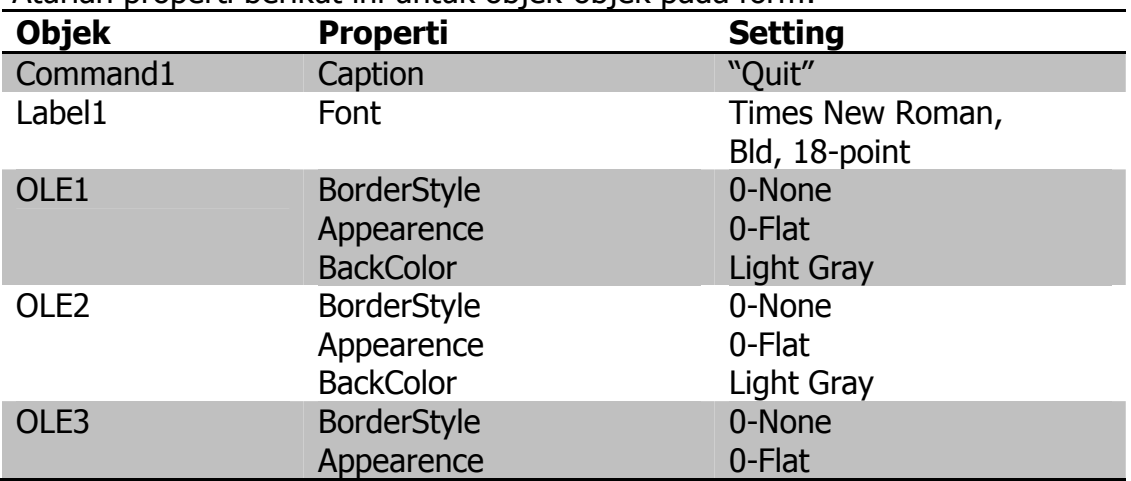

BackColor Light Gray

- 10.Simpan file dengan nama **MyOleBid**
- 11.Jalankan program

# **Membuat Objek Data**

- 1. Klik New Project
- 2. Klik kontrol Data pada Toolbox
- 3. Letakkan pada bagian bawah tengah-tengah layar.
- 4. Buatlah sebuah kotak teks form di atas objek data, klik kontrol Label letakkan di atas kotak Teks
- 5. Atur properti Objek data dan pastikan agar Connect telah diset ke Access Properti Connect mencatat format database atau spreadsheet yang Anda gunakan. Format-format yang dapat dibaca Visual Basic diantaranya Access, Excel, Lotus 123, dBase, FoxPro, dan Paradox.
- 6. Pada jendela properties ubahlah properti DatabaseName menjadi tempat file database Anda. (contoh: C:\Program Files\Microsoft Visual Studio\VB98\BIBLIO.mdb)

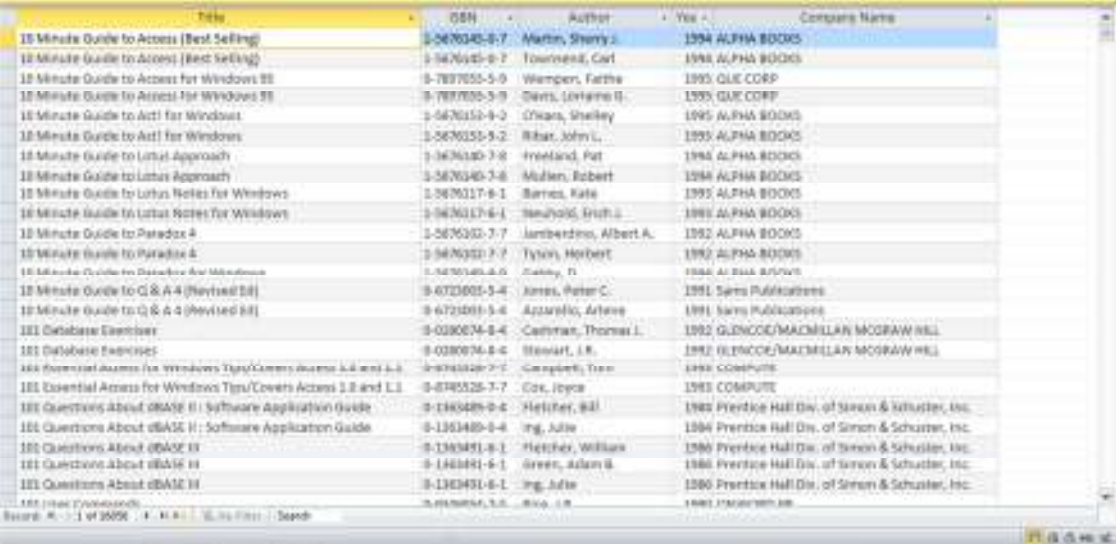

BIBLIO.mdb adalah database Access sederhana yang mengandung tabel,field,dan record.

7. Pada jendela properti klik RecordSource lalu klik panah bawah. Pada daftar database yang muncul, klik Author

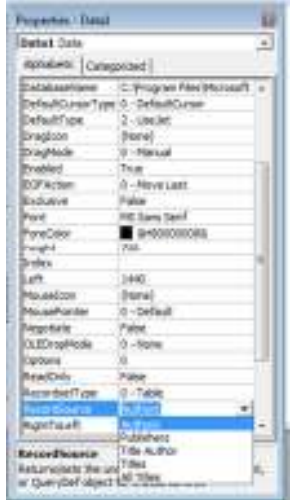

- 8. Pada jendela Propertis, ubahlah properti Caption dari objek data menjadi "BIBLIO.mdb".
- 9. Klik kotak teks, ubah properti DataSource lalu klik Data1
- 10.Klik properti DataField, klik nama Author

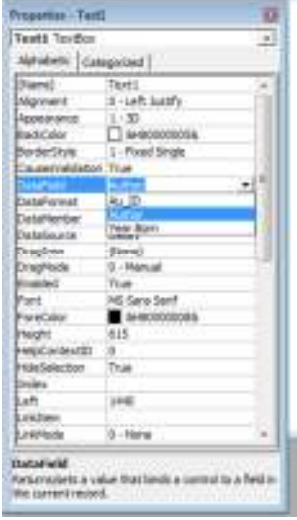

11.Klik objek label, ubah Caption menjadi "Author"

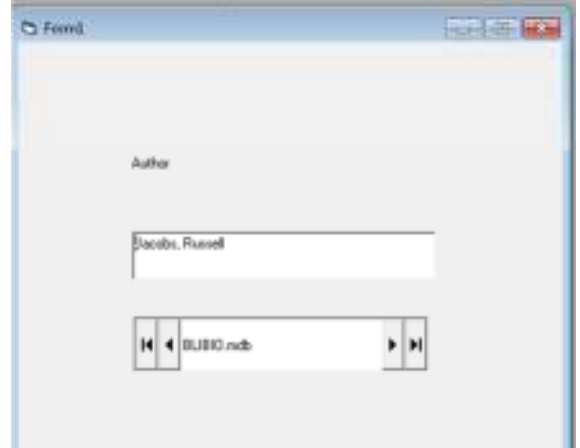

- 12. Simpan dengan nama **MyData**
- 13.Jalankan program